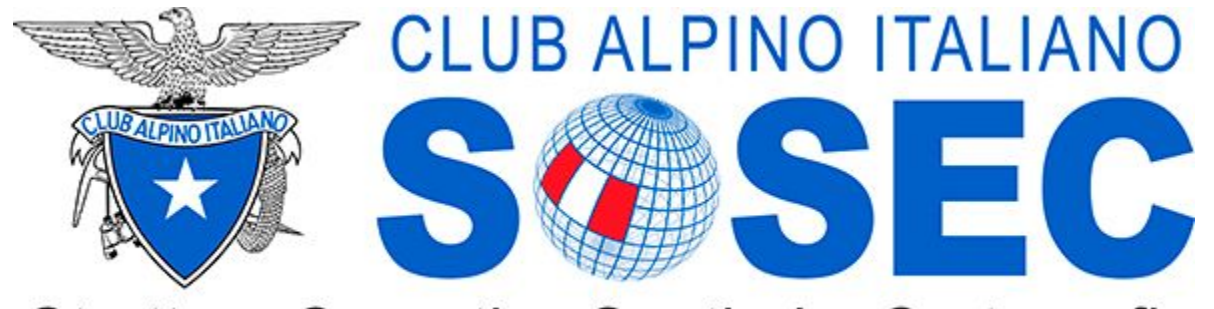

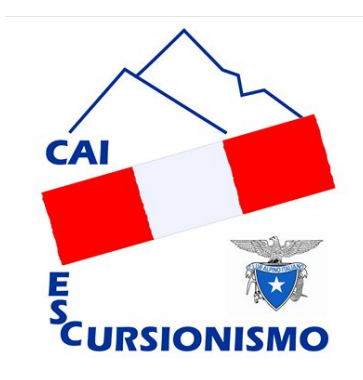

Struttura Operativa Sentieri e Cartografia

# **Rilievo e conferimento in INFOMONT**

# LIVELLO AVANZATO

v 141220

# INDICE

# **● FRUIZIONE ● ACQUISIZIONE ● ELABORAZIONE**

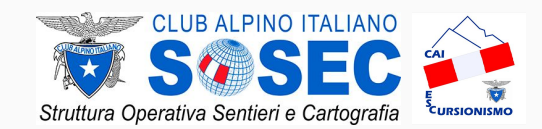

## IL CORSO

# *OBIETTIVI E FINALITÁ*

Il corso "Rilievo e conferimento in INFOMONT" si pone l'obiettivo di dare una **base di conoscenza comune** per tutti i SOCI CAI (e non solo) che decideranno di partecipare al progetto di realizzazione del CATASTO NAZIONALE dei SENTIERI e, più in generale, della raccolta di dati georeferenziati (**acquisizione**), del loro conferimento nel sistema infomativo del CAI (**elaborazione**) e, di conseguenza, della loro condivisione con il "mondo esterno" (**fruizione**).

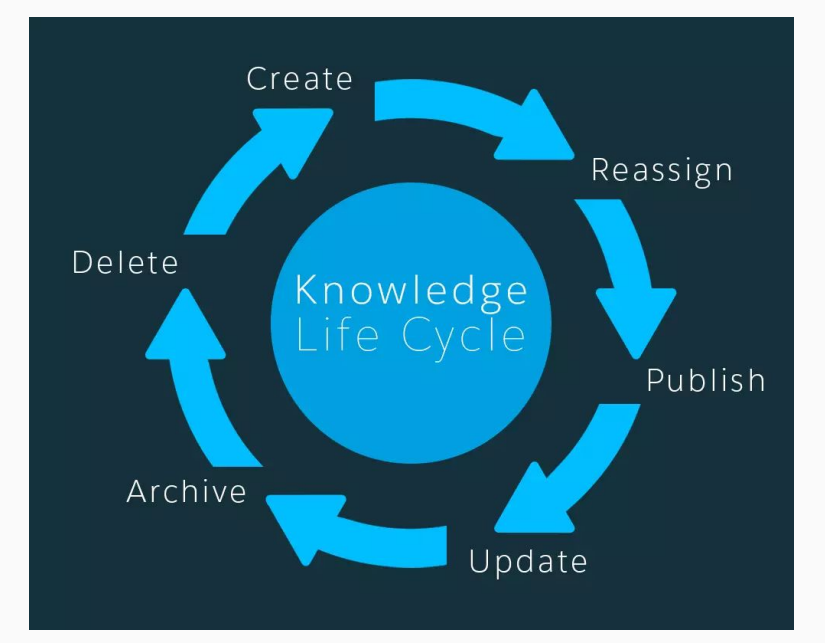

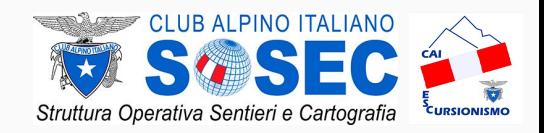

#### **Rilievo e conferimento in INFOMONT -** *Concetti Base*

## IL CORSO

# *DESTINATARI*

### **AVANZATO**

Questo modulo è dedicato ai soci **"TITOLATI"**  delle sezioni CAI, ovvero quei soci che oltre a dare un contributo attivo alle sezioni si occupano della formazione dei soci. Chi segue questo modulo non necessariamente deve essere un titolato ma l'obbiettivo è quello che poi vada a formare altri soci di livello BASE e INTERMEDIO oltre alla conoscenza di tutti gli strumenti per il conferimento dei dati nel sitema informativo del CAI.

#### **Rilievo e conferimento in INFOMONT -** *Concetti Base*

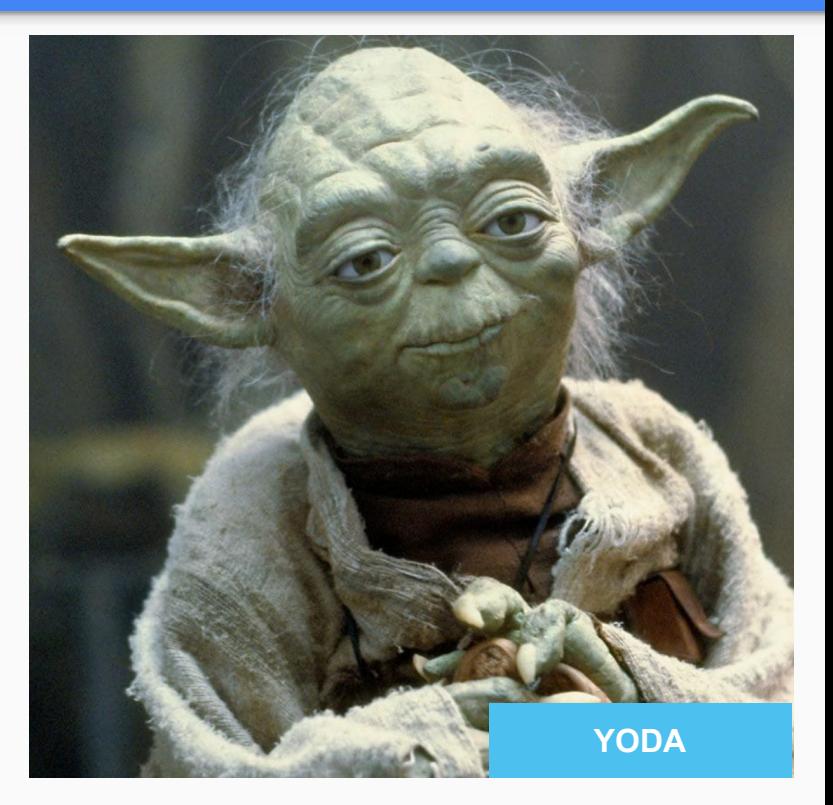

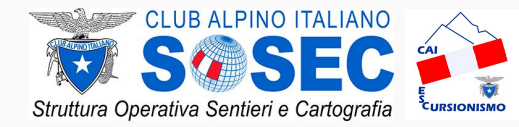

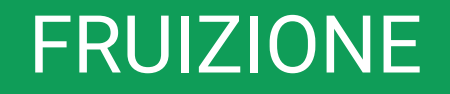

# **● OVERPASS ● OSM RELATION ANALYZER ● TAGINFO**

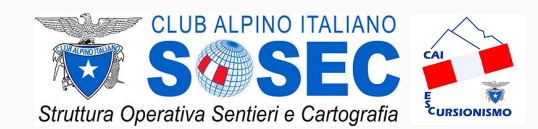

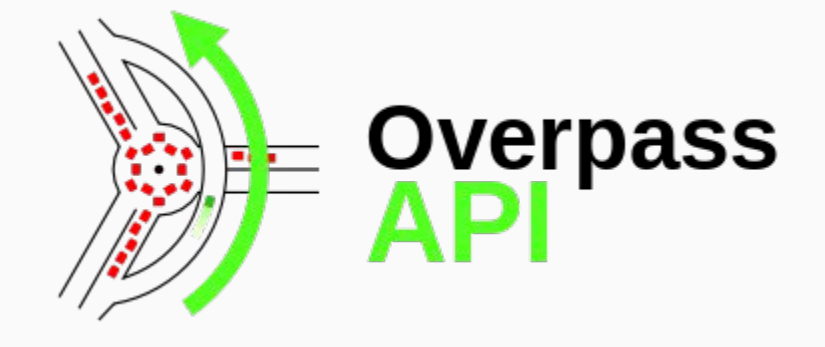

**OVERPASS-TURBO** è un'applicazione web che permette di interrogare la banca dati OpenStreetMap e salvare i risultati ottenuti in formati geografici (e non).

**Rilievo e conferimento in INFOMONT -** *Livello INTERMEDIO*

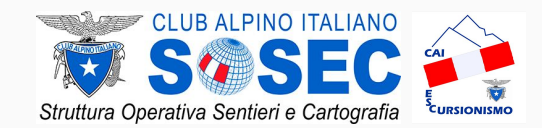

Impostazioni

Aiuto

## **Esercizio a:**

- 1. apri il portale al seguente indirizzo: [http://overpass-turbo.eu](http://overpass-turbo.eu/)
- 2. cerca i rifugi nella tua Regione, usando il searchArea *3. tourism=alpine\_hut in Liguria*

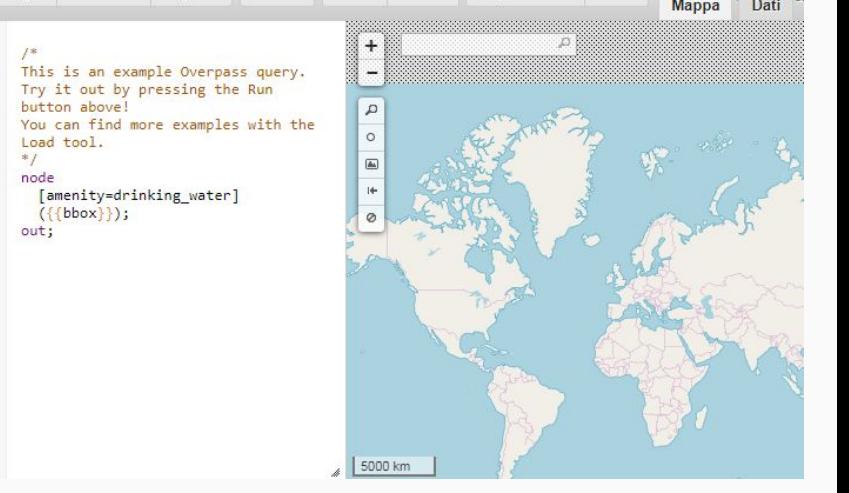

Carica

Condividi

Esporta

Wizard

Salva

Esegui

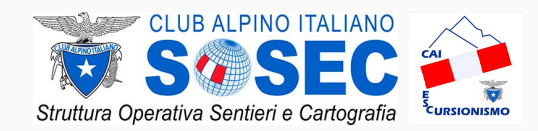

## **Esercizio b:**

- 1. apri il portale al seguente indirizzo: [http://overpass-turbo.eu](http://overpass-turbo.eu/)
- 2. cerca in una determinata zona le vette più alte di 1600m *natural=peak and ele~"([1-9][6-9][0-9][0-9])"*

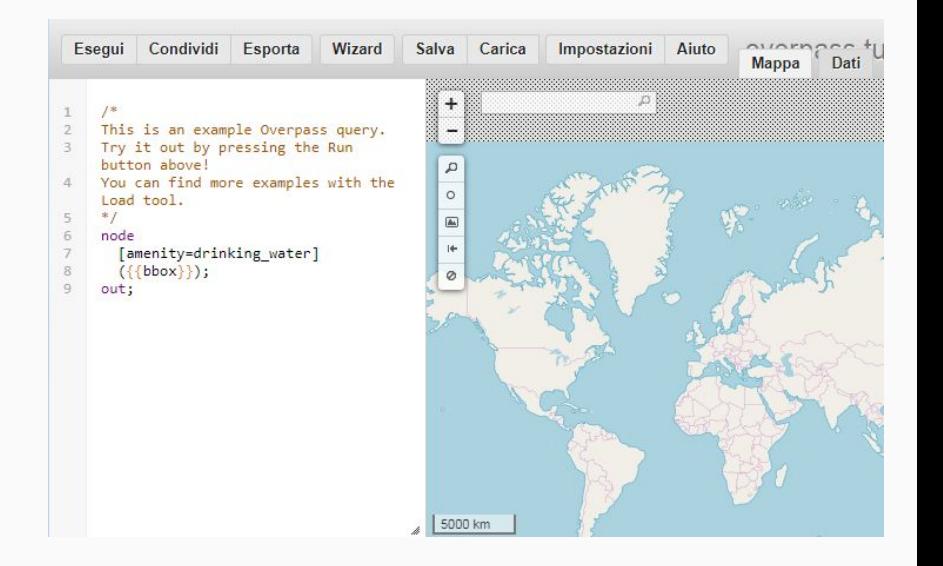

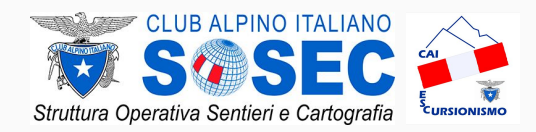

## **Esercizio c:**

- 1. apri il portale al seguente indirizzo: [http://overpass-turbo.eu](http://overpass-turbo.eu/)
- 2. cerca il tag *source:ref=\** in una specifica area tramite geocode *area(3600041977)->.searchArea; ["source:ref"="9226003"]*

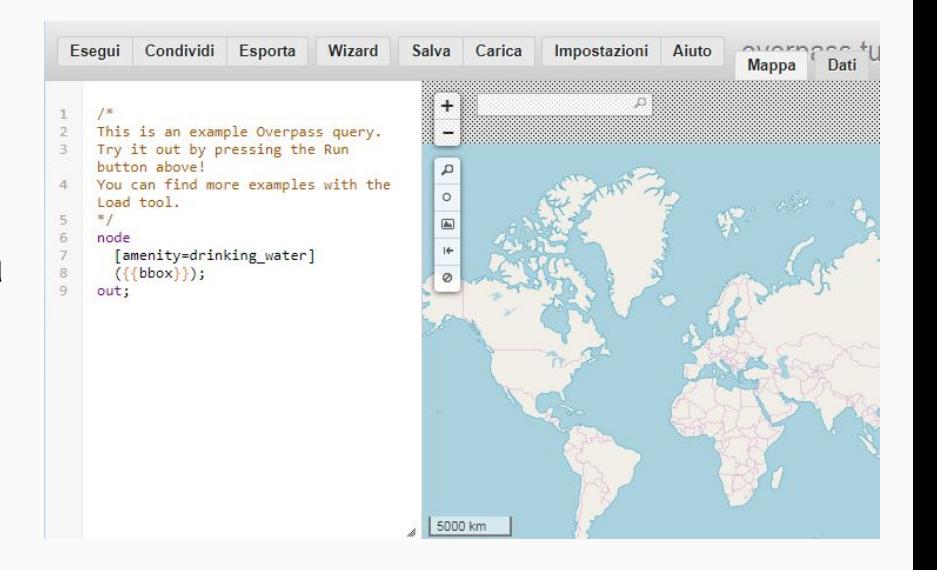

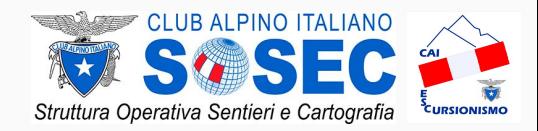

# FRUIZIONE *OSM RELATION ANALYZER*

# **OSM Relation Analyzer**

### **OSM RELATION ANALYZER** è un'applicazione web che permette di analizzare una relation, in modo da individuare eventuali criticità.

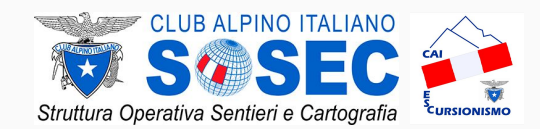

# FRUIZIONE *OSM RELATION ANALYZER*

## **Esercizio a:**

- 1. apri il portale al seguente indirizzo: <http://ra.osmsurround.org/>
- 2. inserisci il numero della relation e premi *Analyze*
- 3. verranno visualizzati eventuali errori oltre a profilo altimetrico, tipologia delle way e delle superfici (se inseriti)
- 4. se la relation presenta degli errori correggerli tramite iD o JOSM

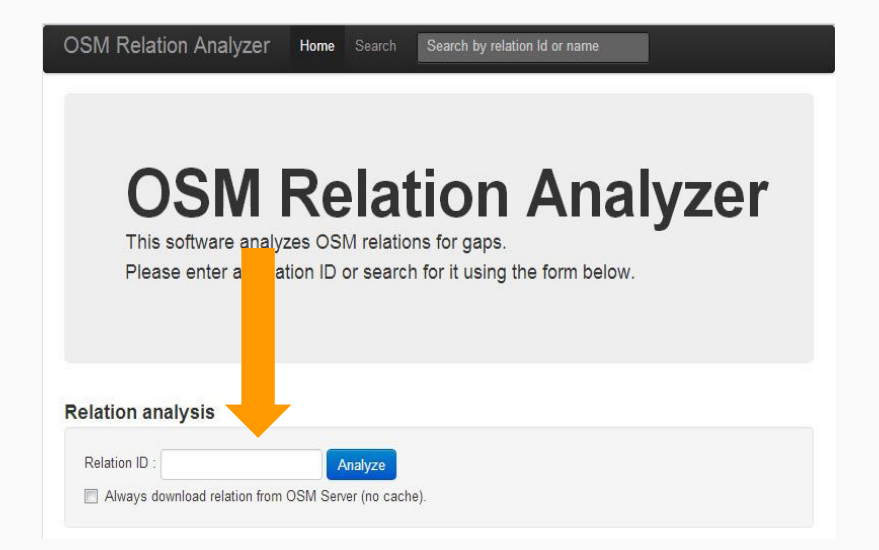

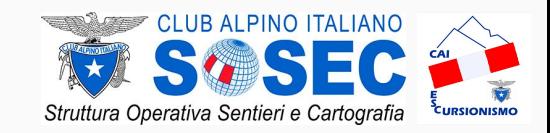

FRUIZIONE *TAGINFO*

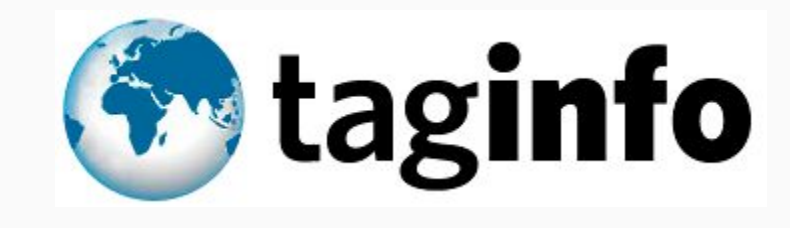

**TAGINFO** è un'applicazione web che permette di trovare ed aggregare informazioni sulle etichette (tags) di OSM e rendere queste informazioni consultabili e ricercabili.

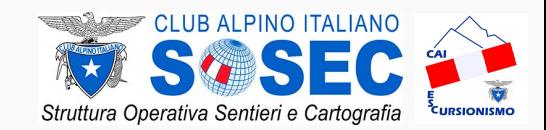

# FRUIZIONE *TAGINFO*

## **Esercizio a:**

- 1. apri il portale al seguente indirizzo: <https://taginfo.openstreetmap.org/>
- 2. verifica il numero delle relation che hanno il tag *cai\_scale*

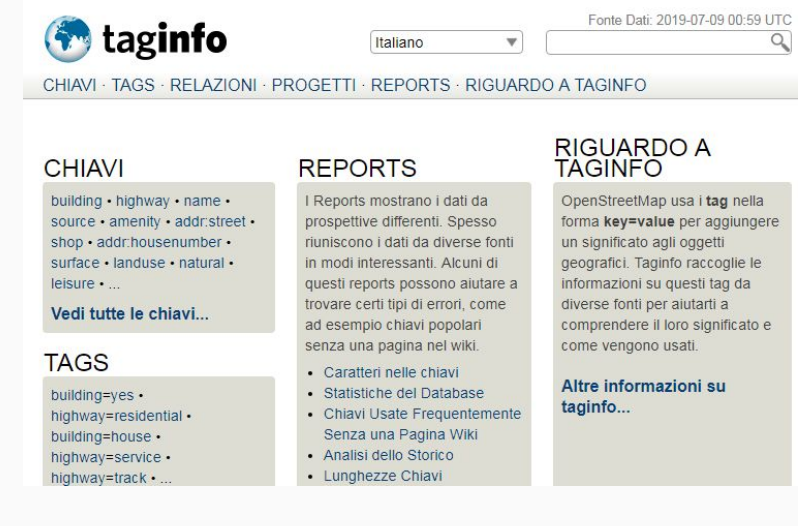

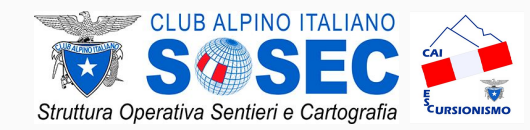

### ELABORAZIONE

# **● JOSM**

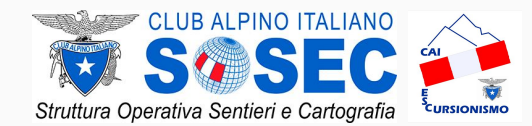

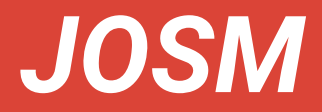

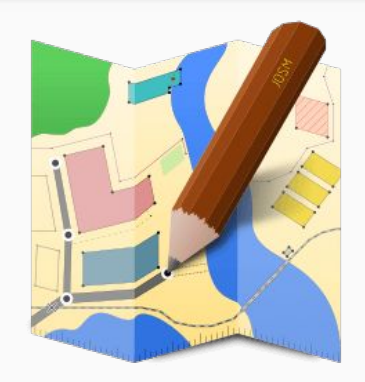

**JOSM** è uno strumento di editing desktop software per i geodati OpenStreetMap creato in Java. Ha molte funzionalità avanzate, ma anche un'interfaccia utente più complessa rispetto all'Editor online predefinito iD

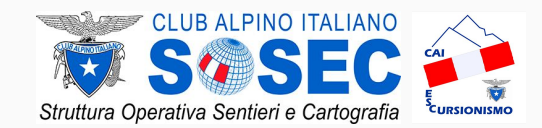

## **Esercizio a:**

- 1. apri il portale al seguente indirizzo: <https://josm.openstreetmap.de/>
- 2. download del file *josm.jnlp*
- 3. se necessario installare Java dal seguente indirizzo:

<https://www.java.com/it/download/>

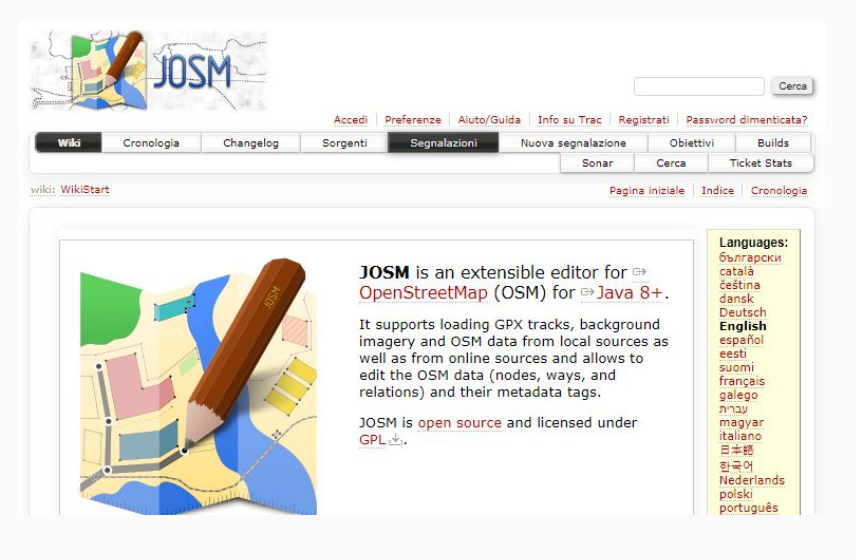

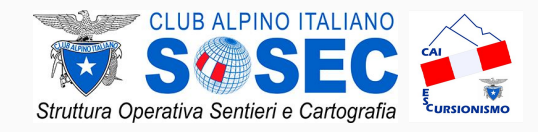

## **Esercizio b:**

- 1. aprire JOSM tramite il file josm.jnlp
- 2. aprire le Preferenze dell'app: *modifica>preferenze o F12*
- 3. aprire *preferenze connessione*
- 4. attivare il token OAuth dell'account di OSM

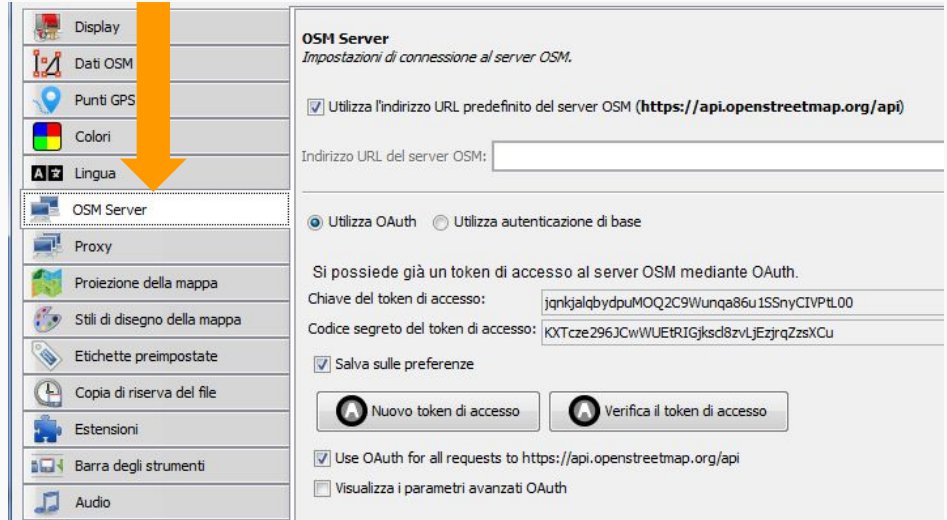

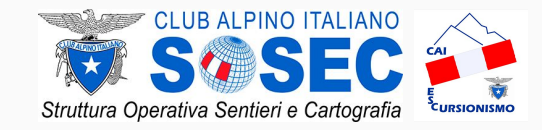

## **Esercizio c:**

- 1. aprire JOSM tramite il file josm.jnlp
- 2. aprire le Preferenze dell'app: *modifica->preferenze o F12*
- 3. aprire *impostazioni proiezione mappa*
- 4. premere su etichette preimpostate
- 5. attivare *CAI da Alfredo Gattai e Luca Delucchi*

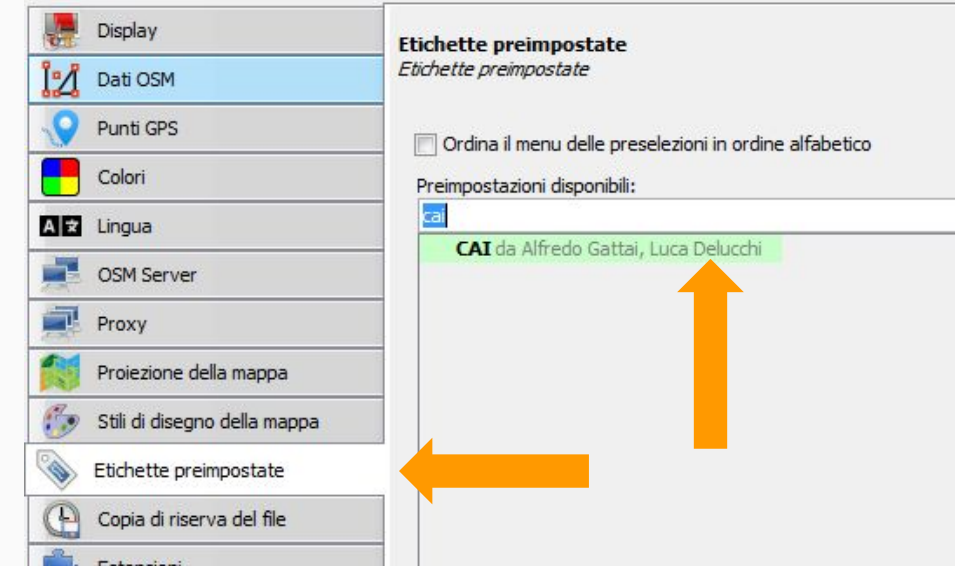

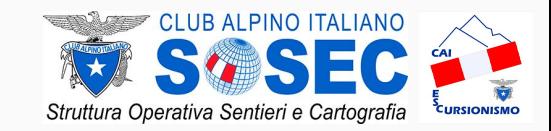

## **Esercizio d:**

- 1. aprire JOSM tramite il file josm.jnlp
- *2. file > scarica oggetto*
- 3. inserire il numero della relation di un sentiero
- 4. scaricare oggetto
- 5. aggiornare tag della relation [wiki CAI](https://wiki.openstreetmap.org/wiki/CAI#Percorsi_escusionistici)
- 6. caricare le modifiche

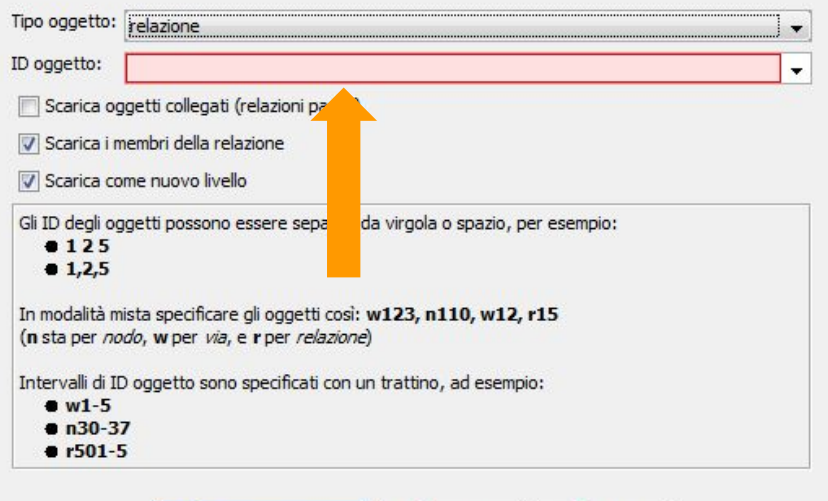

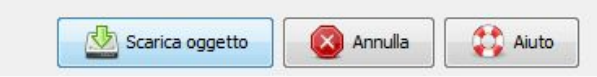

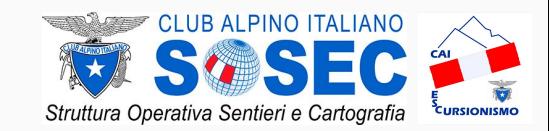

## **Esercizio e:**

- 1. aprire JOSM tramite il file josm.jnlp
- 2. scarica l'area dove conosci esserci un segnavia
- 3. aggiungi il nodo nella posizione del segnavia
- 4. aggiungere i tag del segnavia [wiki CAI](https://wiki.openstreetmap.org/wiki/CAI#Percorsi_escusionistici)
- 5. caricare le modifiche

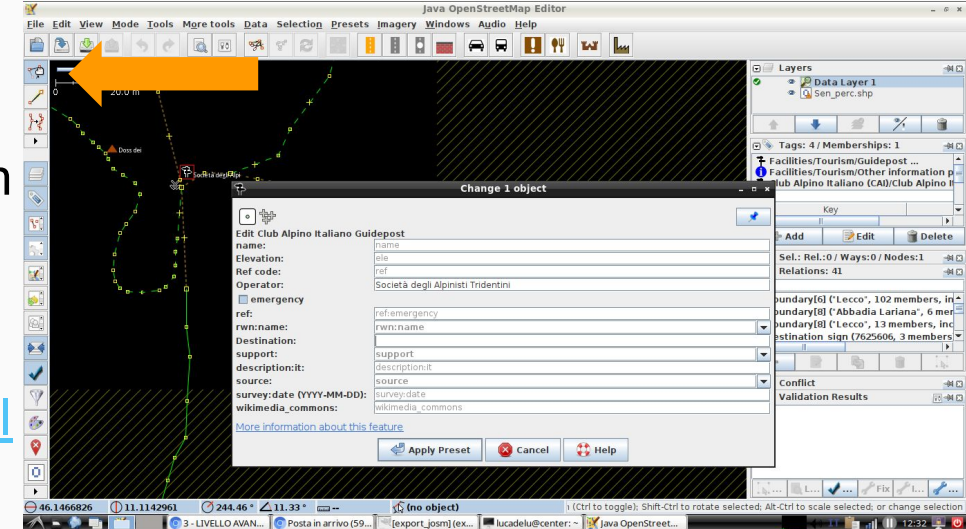

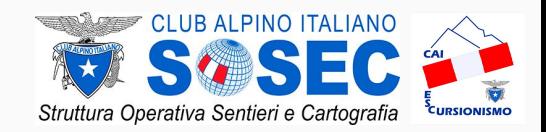

## **Esercizio f:**

- 1. aprire JOSM tramite il file josm.jnlp
- 2. aggiungi un file .GPX
- 3. scarica i dati presenti su OSM
- 4. verificare la presenza degli elementi su OSM
- 5. aggiornare tag della relation [wiki CAI](https://wiki.openstreetmap.org/wiki/CAI#Percorsi_escusionistici)

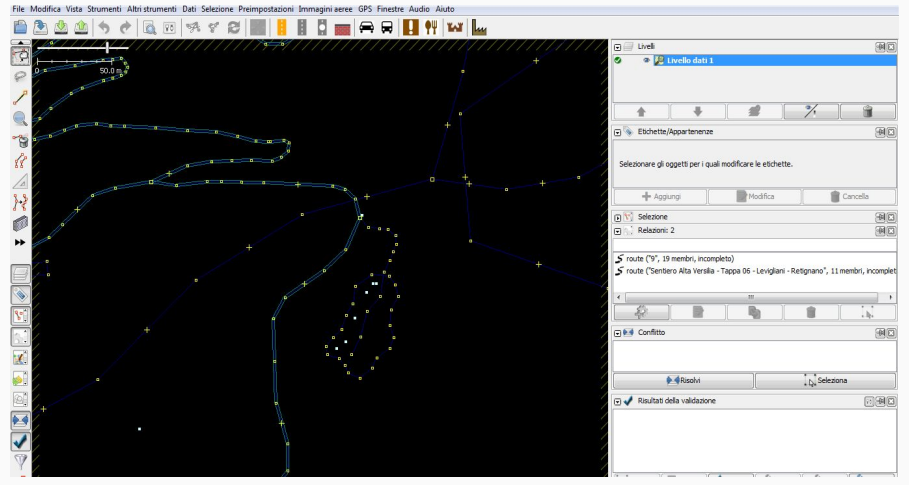

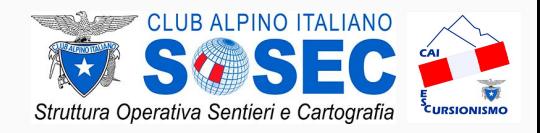

## **Esercizio g:**

- 1. aprire JOSM tramite il file josm.jnlp
- 2. aggiungi un file .GPX
- 3. scarica i dati presenti su OSM
- 4. verificare la presenza degli elementi su OSM
- 5. creare una relation di un percorso tramite i preset
- 6. aggiungere i tag seguendo [wiki CAI](https://wiki.openstreetmap.org/wiki/CAI#Percorsi_escusionistici)

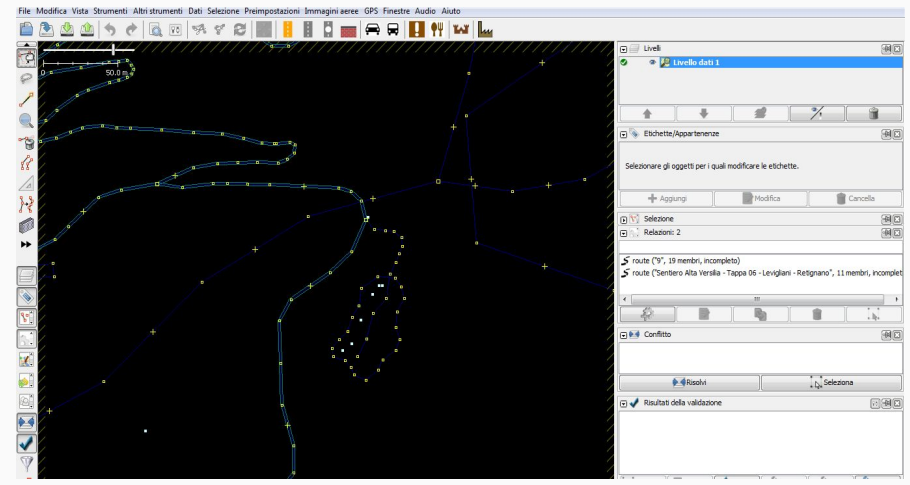

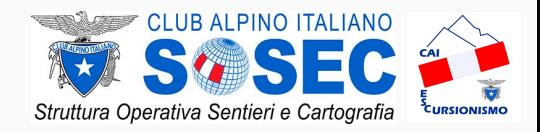

## **Shortcuts**

#### <https://josm.openstreetmap.de/wiki/Shortcuts>

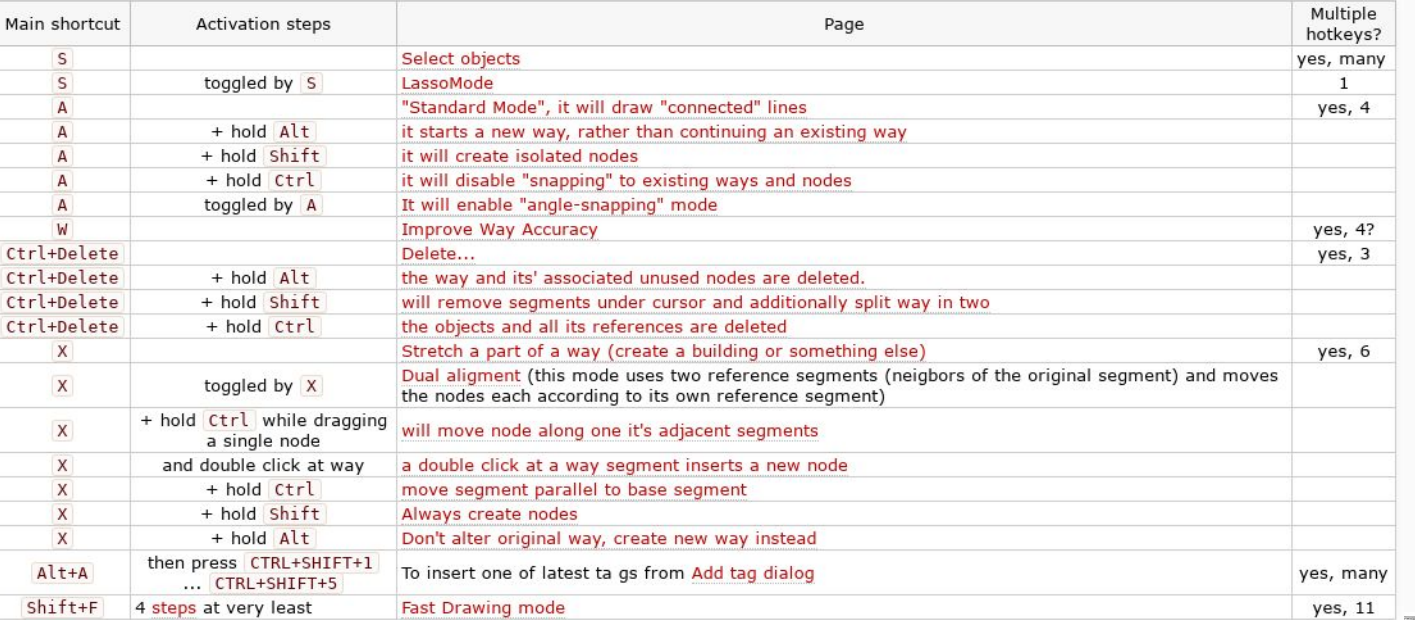

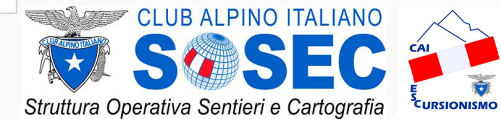

- 1. aprire JOSM tramite il file josm.jnlp
- 2. installare il plugin *opendata*
- 3. carica uno shapefile (attenzione questo crea un nuovo layer tipo dati OSM)
- 4. scaricare i dati di OSM con il bottone *Scarica come nuovo layer*
- 5. a questo punto si può usare lo shapefile come sfondo per ricalcare di dati

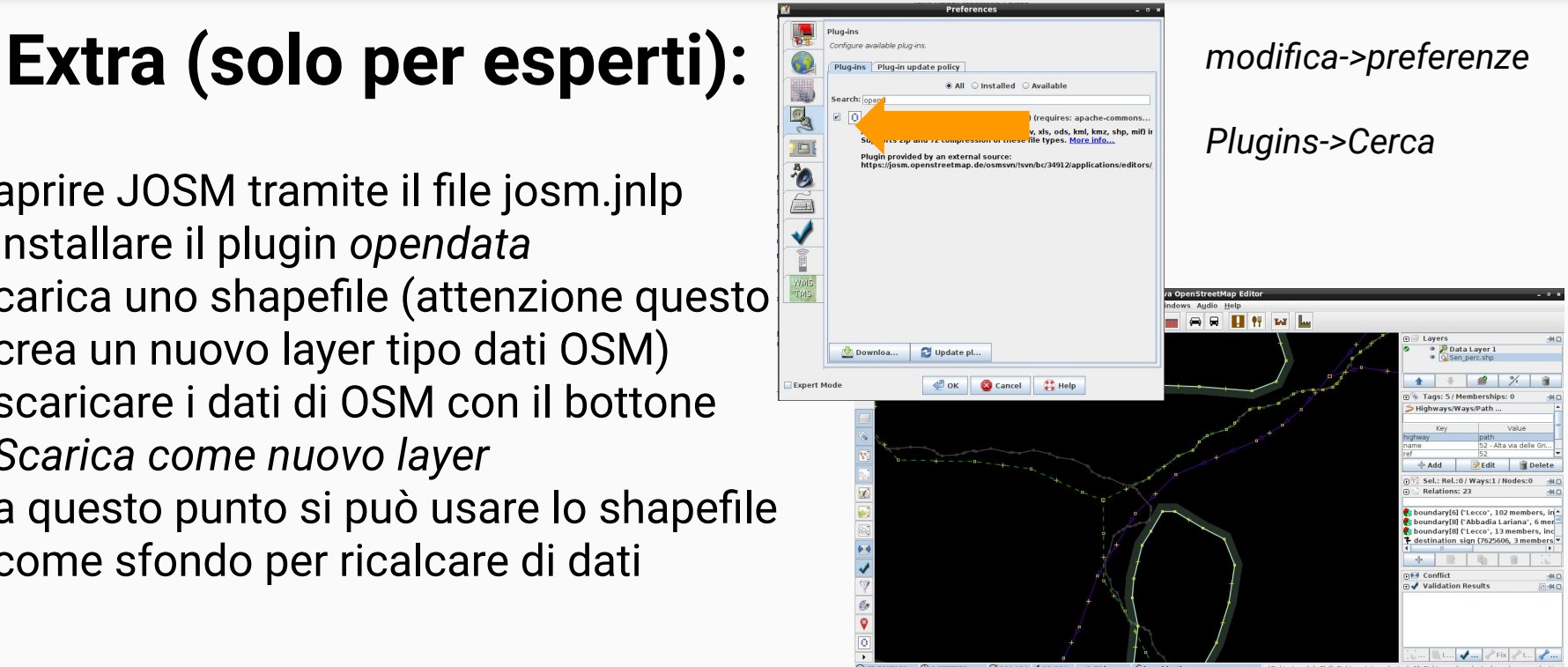

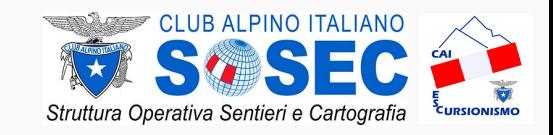

## grazie per l'attenzione

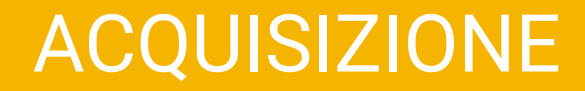

# **● STRUMENTI GPS**

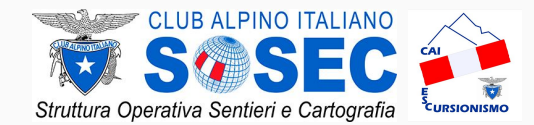

# ACQUISIZIONE *STRUMENTI GPS*

**global navigation satellite system** < > **sistema satellitare globale di navigazione**

- NAVSTAR Global Positioning System (GPS) USA
- GLONASS Russia
- GALILEO EU

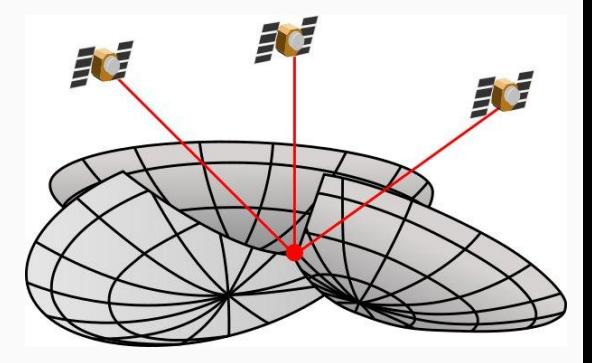

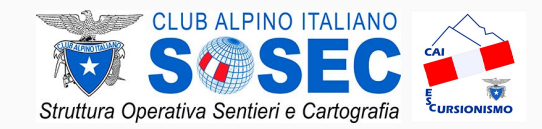

# ACQUISIZIONE *STRUMENTI GPS*

#### **NAVSTAR GPS**

### prima del 2000 > precisioni dell'ordine di **900–950 m** dopo il 2000 > precisioni dell'ordine **10 m**

massimo 18 km per l'altitudine e 515 m/s per la velocità. Questi limiti possono essere superati, ma non contemporaneamente.

#### **GALILEO**

precisioni dell'ordine **1 m** dal 2020 precisione al **centimetro** Ctrex 10 ভি **GARMIN** 

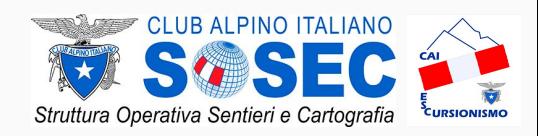